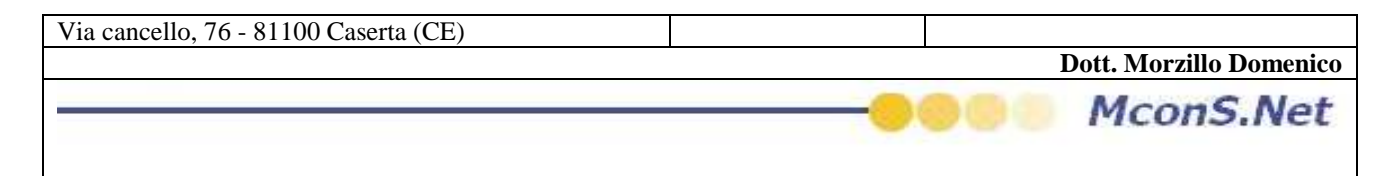

# **Come Pubblicare sul Web i Codici per la tracciabilità**

Se siete abilitati alla pubblicazione on line sul portale epp.mcons.net allora potrete visualizzare il Tasto Pubblica nella barra dell'applicazione

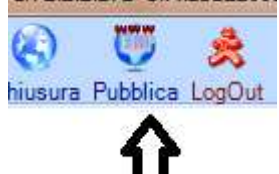

per poter pubblicare i dati non dovrete far altro che cliccare su tale pulsante. Un maschera vi avviserà che l'operazione potrebbe durare qualche minuto ( dipende dalla grandezza dei vostri archivi e dal periodo temporale che desiderate pubblicare )

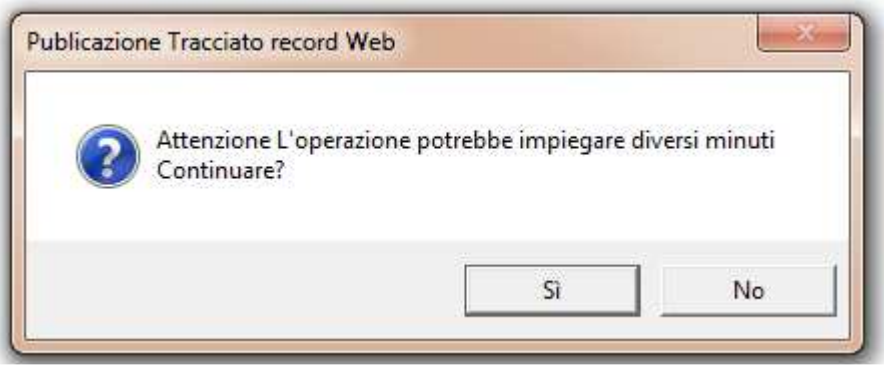

Dopo aver accettato si aprirà la seguente maschera di wizard

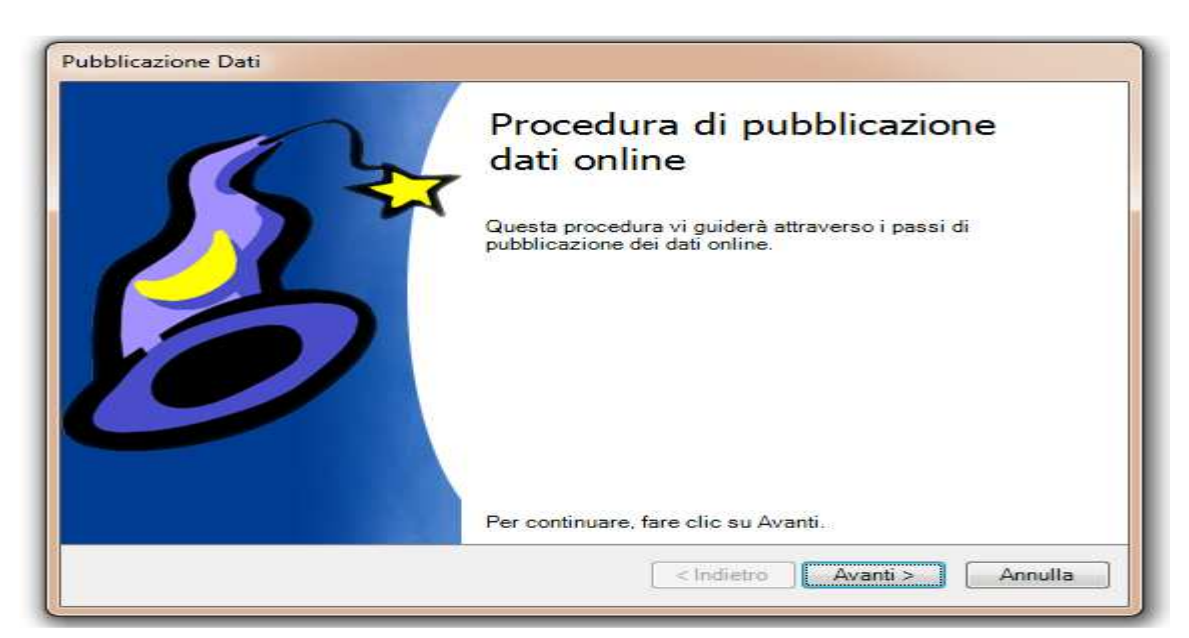

**Dott. Morzillo Domenico** Tel. Cell. +39347.06.38.588 Email : Domenico.Morzillo@mcons.net

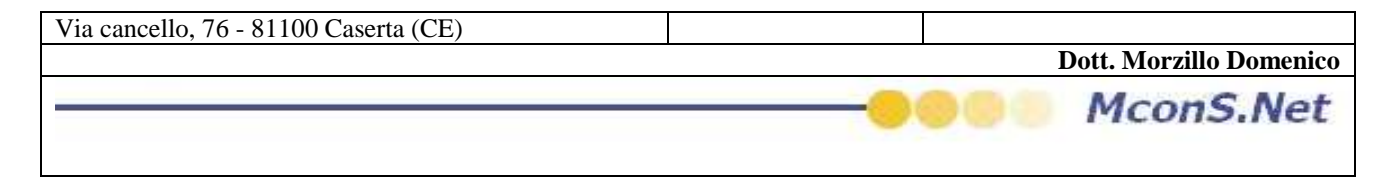

Cliccare su Avanti

a tal punto vi apparirà la seguente maschera che vi chiederà l'intervallo di date di pubblicazione per cui volete rendere i vostri dati interrogabili

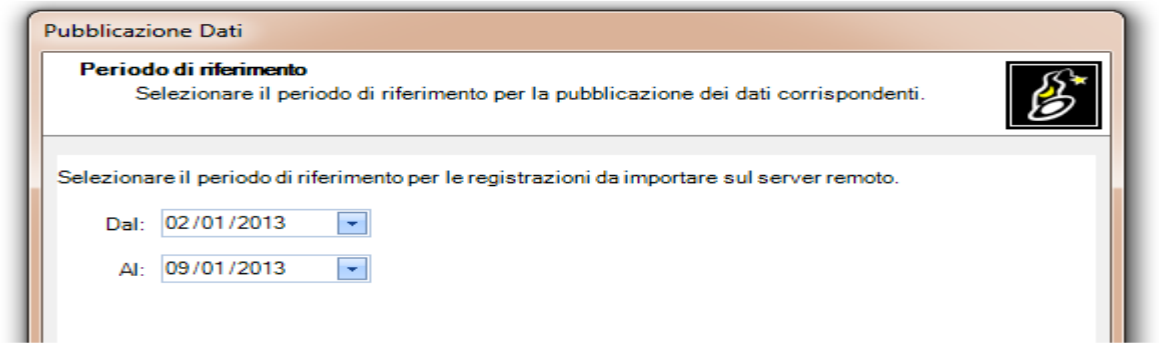

Dopo aver selezionato l'intervallo dati Cliccare su avanti

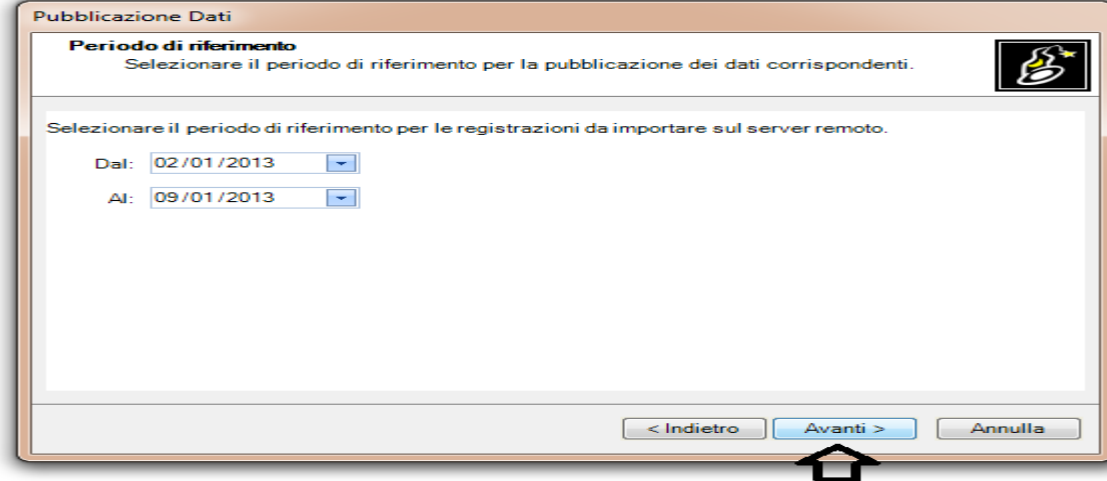

### e poi su avvia

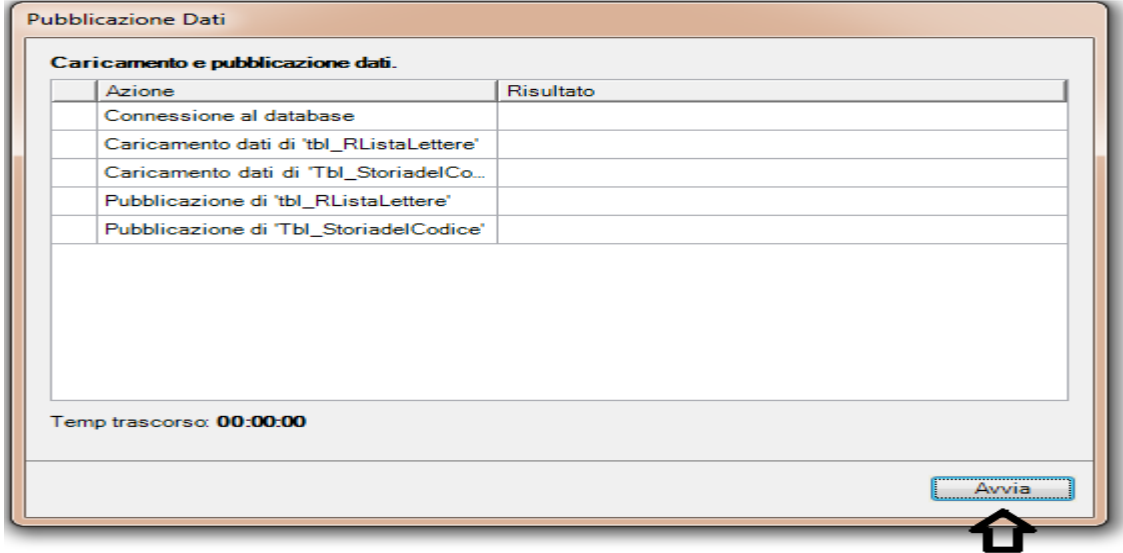

**Dott. Morzillo Domenico** Tel. Cell. +39347.06.38.588 Email : Domenico.Morzillo@mcons.net

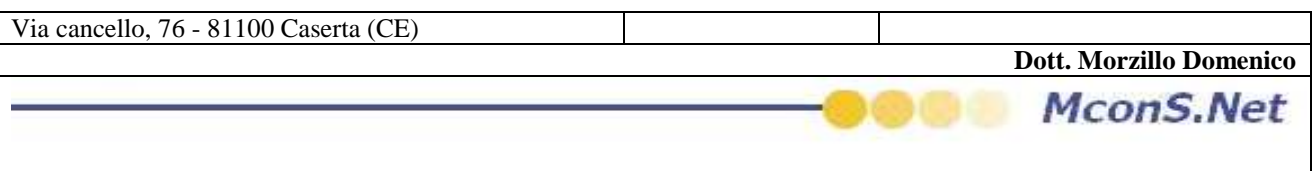

# Vi verrà segnalato step By step i passi completati

## Pubblicazione Dati

#### Caricamento e pubblicazione dati.

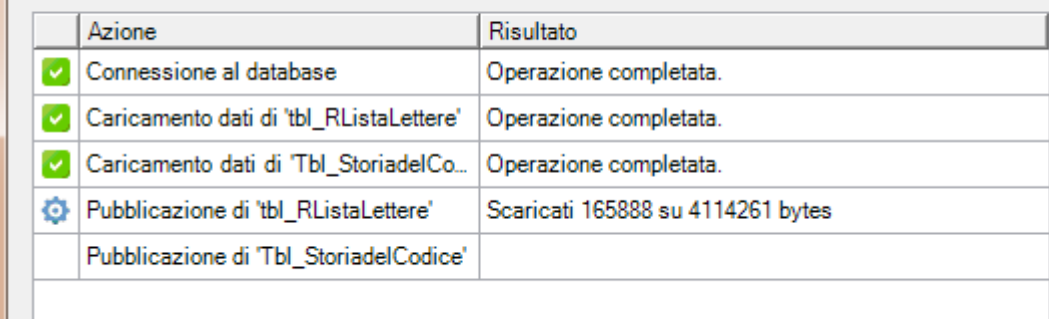